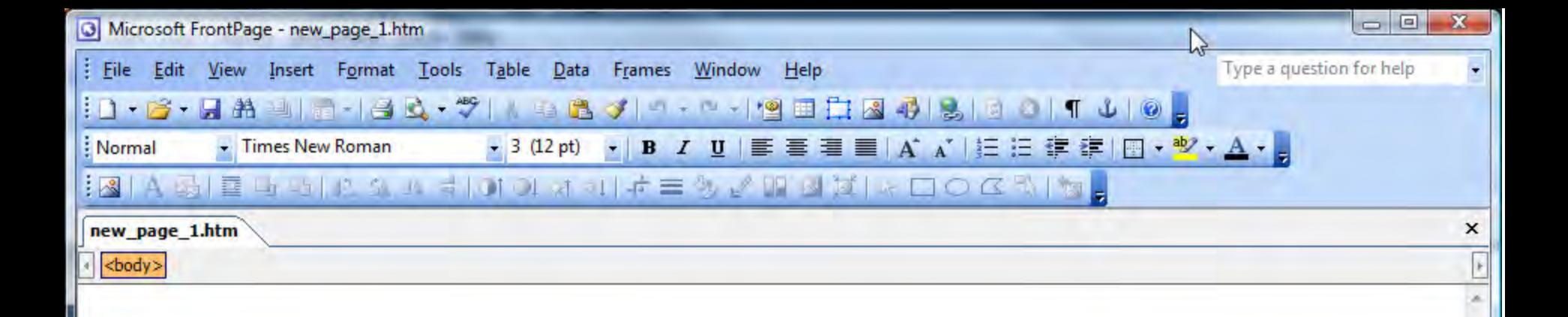

## **Website Design Tutorial for Architecture Majors**

**created by Lauren Karwoski-Magee**

**Begin by creating a new "Blank Document" in Frontpage.**

**LaDesign 日 Split 回 Code Q Preview** 

0:01@56Kbps 923 x 486 Default Custom

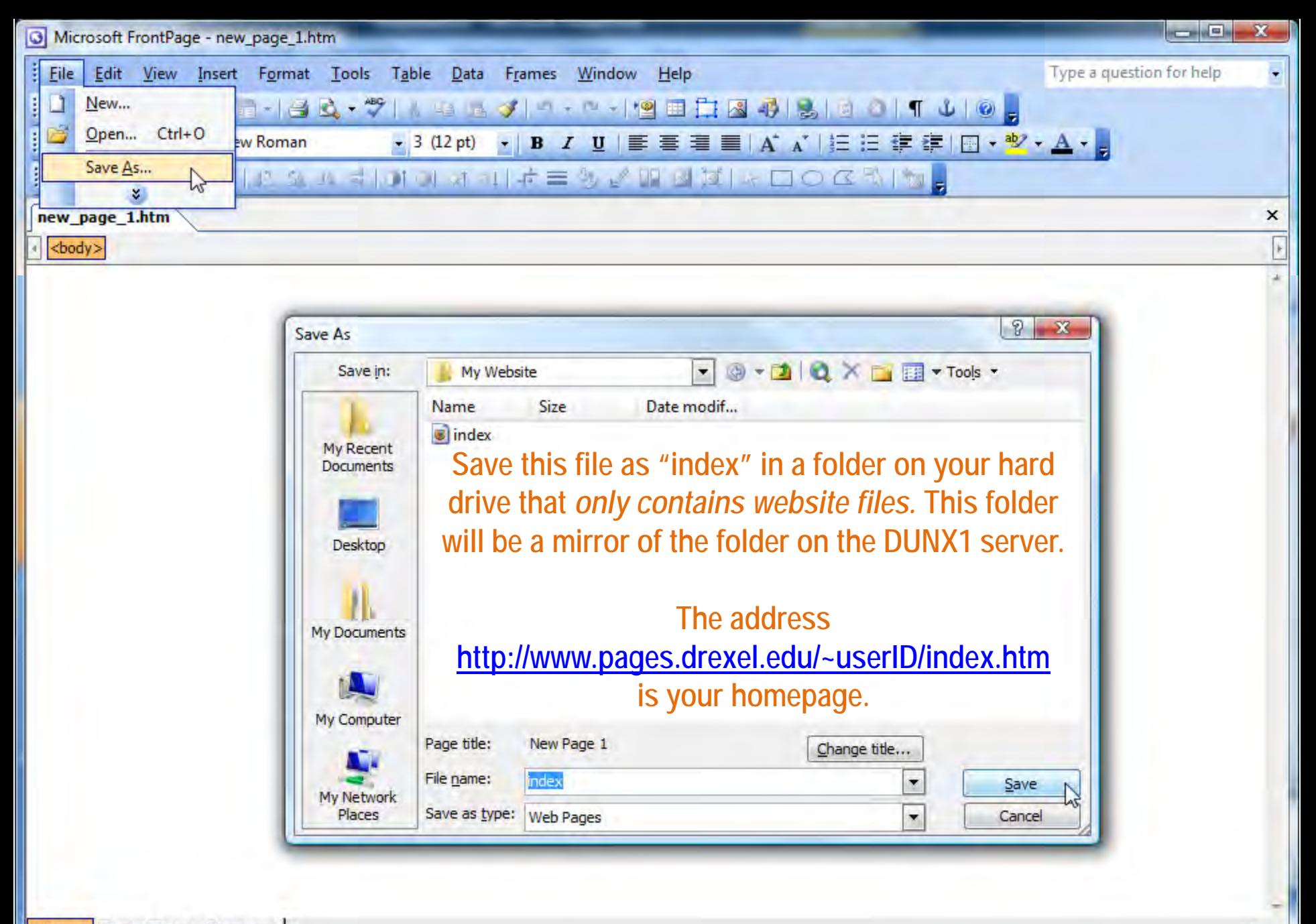

**LaDesign** 日Split 回Code QPreview | 4

![](_page_2_Picture_0.jpeg)

**La Design** El Split @ Code Q Preview | 4

0:01@56Kbps 717 x 486 Default Custom

 $\triangledown$  Show when creating a new page

![](_page_3_Picture_0.jpeg)

![](_page_4_Figure_0.jpeg)

![](_page_5_Figure_0.jpeg)

![](_page_6_Figure_0.jpeg)

![](_page_7_Picture_0.jpeg)

![](_page_8_Figure_0.jpeg)

#### **Open SSH Secure File Transfer Client and select Quick Connect**

![](_page_9_Picture_35.jpeg)

**password and your authentication response. Press OK.**

#### **You should see a folder entitled public\_html on the server. Your website will be house IN this folder.**

**Do not rename the folder – it is the default location for your website at Drexel.**

![](_page_10_Picture_21.jpeg)

![](_page_11_Picture_0.jpeg)

![](_page_12_Picture_0.jpeg)

**Select the "index" file on the Remote Server and right-click, then**  sel **the menu.**

![](_page_13_Picture_56.jpeg)

dunx1.irt.drexel.edu - default - SSH Secure File Transfer

File Edit View Operation Window Help

电后道道

Н

×

 $\Box$  Ouick Connect  $\Box$  Drofiles

● 4 1 日 2 2 註 前 3 路 2 日 ● ☆

![](_page_14_Picture_0.jpeg)

![](_page_15_Picture_0.jpeg)

#### **Student Name** Portfolio Resume Journal

### **Once permissions are properly set, you may visit your homepage: http://www.pages.drexel.edu/~abc12/index.htm**

**Note that your page is entitled New Page 1. This should be fixed, and the text "Portfolio, Resume and Journal" should be turned into hyperlinks.** 

**Return to Frontpage to accomplish this.**

m

![](_page_16_Figure_0.jpeg)

![](_page_17_Picture_0.jpeg)

**adjust the permissions for this file again, they are already set.**

![](_page_18_Picture_0.jpeg)

![](_page_19_Picture_12.jpeg)

![](_page_20_Picture_17.jpeg)

![](_page_21_Picture_0.jpeg)

![](_page_22_Picture_9.jpeg)

![](_page_23_Picture_0.jpeg)

![](_page_24_Figure_0.jpeg)

![](_page_25_Picture_36.jpeg)

![](_page_26_Picture_0.jpeg)

![](_page_27_Picture_0.jpeg)

![](_page_28_Picture_0.jpeg)

![](_page_29_Picture_0.jpeg)

![](_page_30_Picture_59.jpeg)

# Home

**A website that is too large will force viewers to scroll. Scrolling up and down is OK, scrolling left and right is inconvenient.** 

**800w x 600h are safe dimensions although many websites are designed to be larger.**

#### **Student Name** Portfolio **Resume**

![](_page_30_Picture_5.jpeg)

Journ

Week 1: Rend

Notes about tl

 $\mathbb{Z}$ 

![](_page_31_Picture_0.jpeg)

![](_page_32_Picture_90.jpeg)

![](_page_33_Picture_54.jpeg)

![](_page_34_Picture_9.jpeg)

![](_page_35_Picture_29.jpeg)

![](_page_36_Picture_0.jpeg)

![](_page_37_Picture_0.jpeg)

![](_page_38_Picture_0.jpeg)

![](_page_39_Picture_12.jpeg)

Save for Web & Devices (100%) H

L

![](_page_40_Picture_29.jpeg)

![](_page_41_Picture_0.jpeg)

![](_page_42_Picture_14.jpeg)

![](_page_43_Picture_0.jpeg)

![](_page_44_Picture_0.jpeg)

![](_page_45_Figure_0.jpeg)

![](_page_46_Picture_0.jpeg)

![](_page_47_Figure_0.jpeg)

![](_page_48_Picture_0.jpeg)

![](_page_49_Picture_18.jpeg)

![](_page_50_Picture_0.jpeg)

![](_page_51_Picture_20.jpeg)

![](_page_52_Figure_0.jpeg)

**For additional website design or Photoshop assistance check out the other tutorials on the website:** More Frontpage Tips Scanning and Adjusting images in Photoshop Scanning in 3201 Arch and Nesbitt Scanning large drawings and piecing them together

**A few Drexel Student websites to explore: [http://www.pages.drexel.edu/~meg73/index.htm](http://www.annaliesecole.com/) <http://www.annaliesecole.com/> <http://www.pages.drexel.edu/~str32/>**

**A list of all Drexel student homepages: [http://www.pages.drexel.edu/services/unix\\_homepages/](http://www.pages.drexel.edu/services/unix_homepages/)**